## Creator3Pro\_XY軸キャリブレーション手順

対象機種 Creator3Pro

## 1 XY軸キャリブレーションの手順

 $1 - 1$ XY軸のキャリブレーションには両ヘッドのフィラメントを使用します。 先にフィラメントを両ヘッドにロードしてから行ってください。 できるだけ別の色のフィラメントで行うと作業が楽になります。 ツールからLevel Calibrationを選択します。

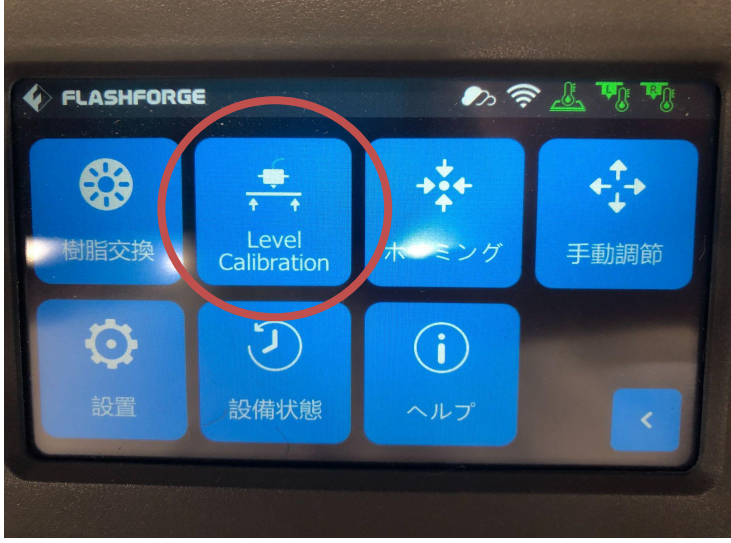

1-2 | Manualを選択して、Calibration XYを押します。

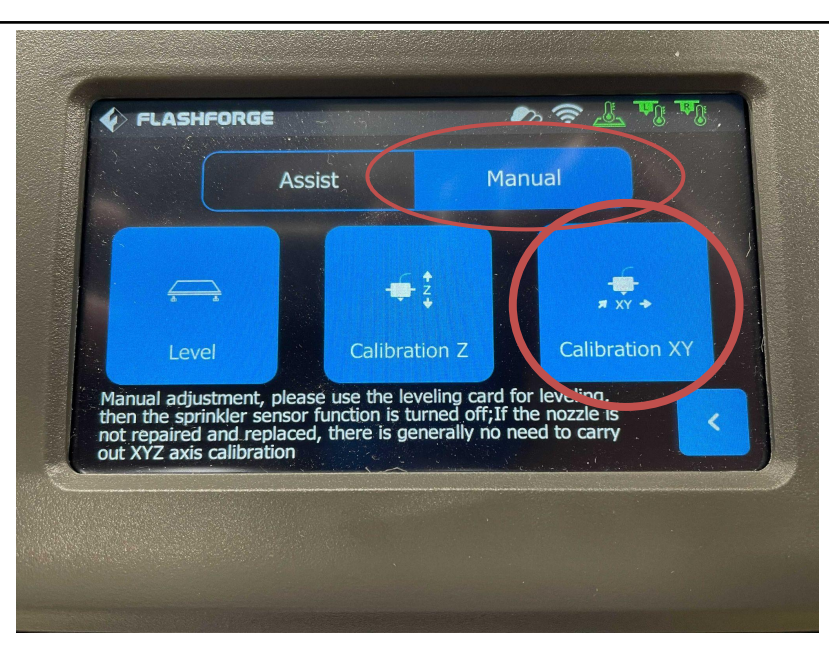

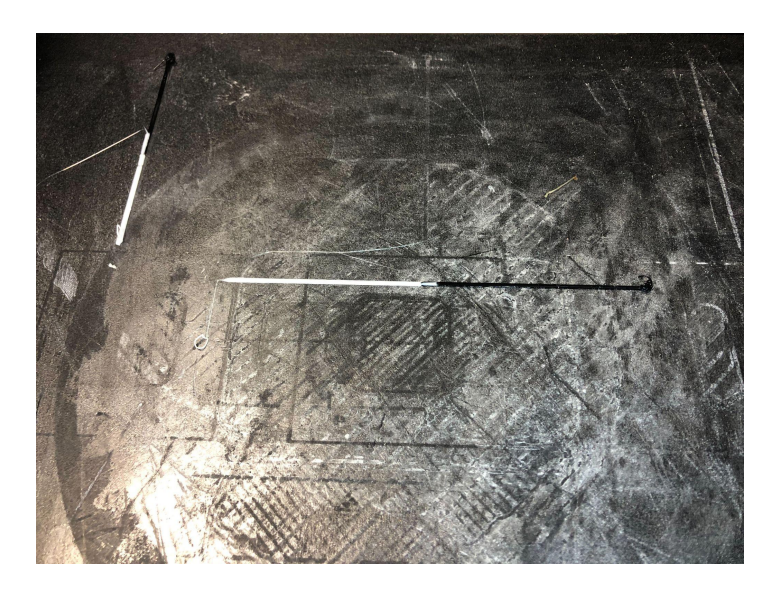

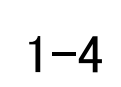

出力された縦と横のラインを見てラインが重なるように数値を調整します。 縦のラインはX-とX+のボタンで下側のラインの調整を行います。 横のラインはY+とY-のボタンで左側のラインの調整を行います。 調整を行い、ラインを出力して確認を行う場合は「Verify」を押します。

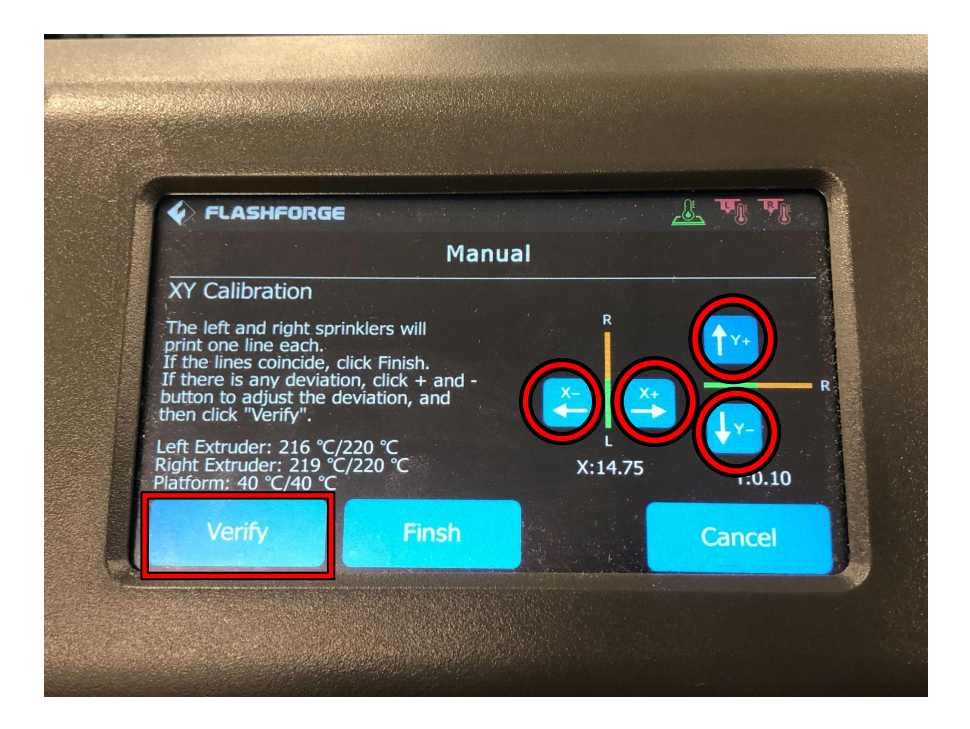

-2-

 $1 - 5$ 

「Verify」を押すと別の場所に縦と横のラインが出力されます。 繰り返して3回目を行うと下記画像の表示が出ます。 この表示が出た場合はプラットフォームに出力されたラインを全て取り除いてから 「確認」を押すとラインが出力されます。

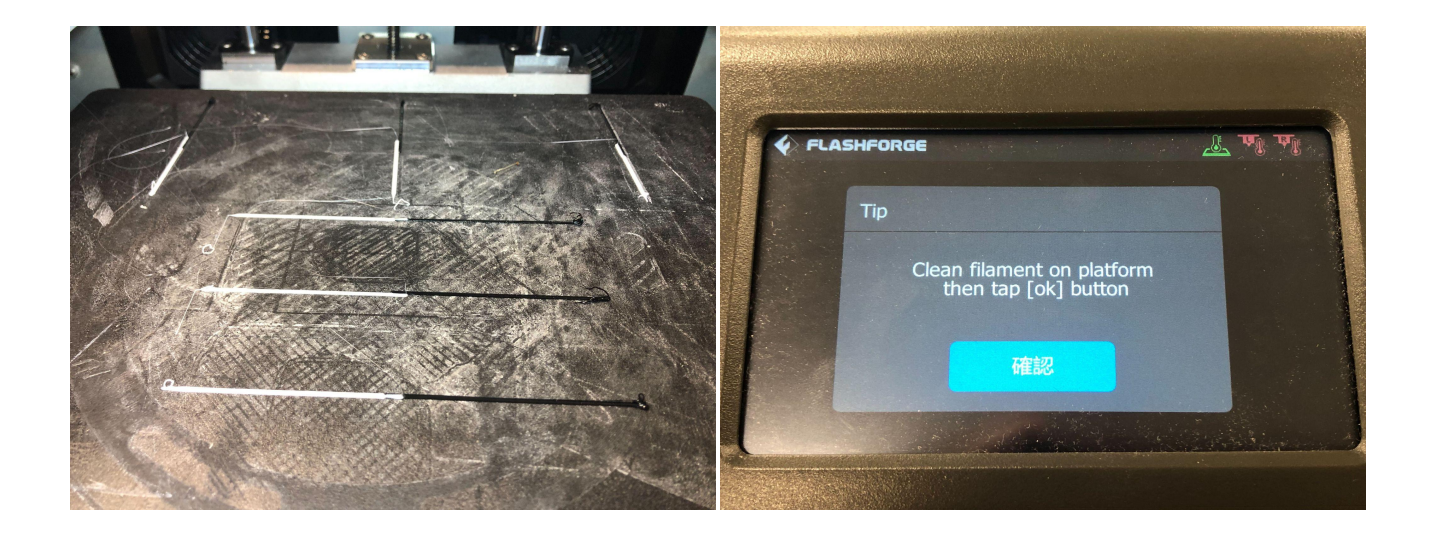

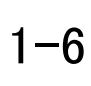

1-6 → 1-4~1-5の内容を繰り返し、ラインが重なるように出力されるのを確認したら 「Finish」を押すとXY軸キャリブレーションが完了となります。

-3-

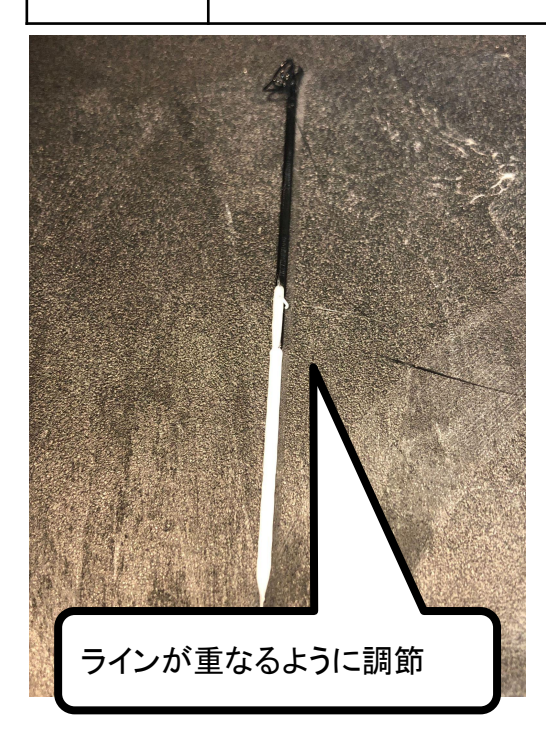

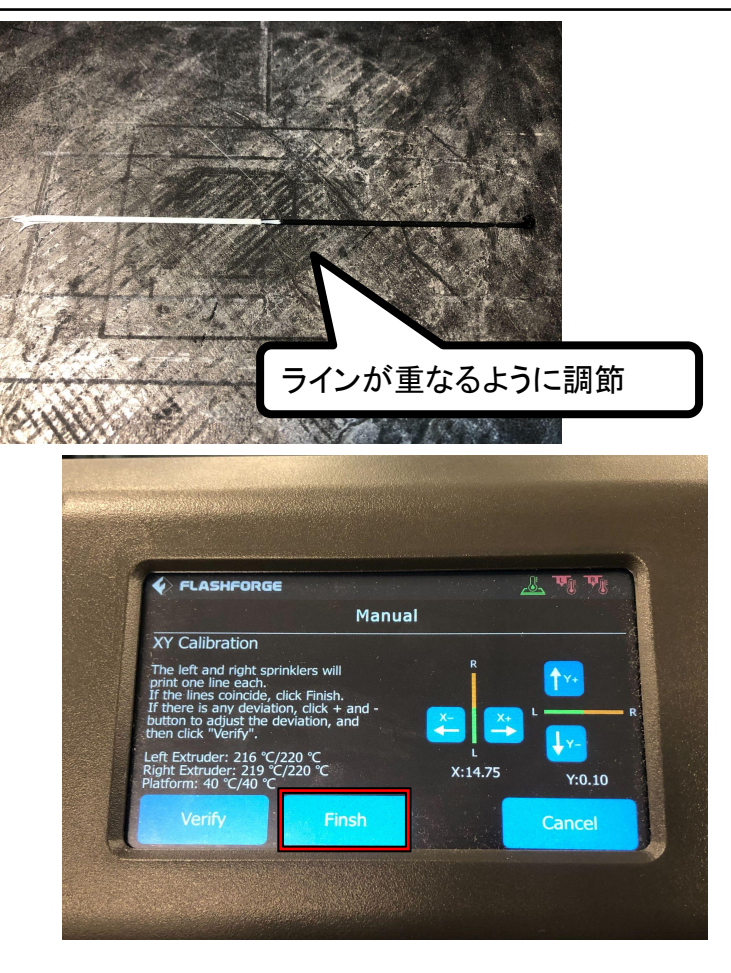